## ••• | repairlink<sup>™</sup>

## Submiting a Parts Order

Step 1: Log into RepairLink Shop at <u>http://www.repairlinkshop.com/</u>. User Name: \_\_\_\_\_

Password:\_

- Step 2: After adding the dealers you want to do business with, click in the VIN/select recent field, type in your VIN, and click Start parts search.
- Step 3: Verify the dealer displayed for the parts search. Click the Select a different dealer dropdown to search another dealer's parts catalog.
- Step 4: Type in your part terms in the **Keyword** field and click Search, or ...
- Step 5: Click on the desired Part Category(s) to browse and find your part(s).
- **Step 6**: Once you locate the part(s) you desire on the parts list, review the usage information to verify it is the correct part.
- **Step 7**: Click the **Illustration** link to view the part in a 3D illustration and verify the fit.
- **Step 8**: Click the **Attach Illustration** link to add the illustration for the dealer to reference when you submit your order.
- Step 9: Click Add to cart to add each part you want to order to the shopping cart.
- Step 10: Type a PO number (optional) and click Order to submit your order to the selected dealer.
- Step 11: A record of your order will display on the Order/carts management window with a Status of New. You can return to it at any time to track progress, view estimated delivery times, and responses from your dealer.

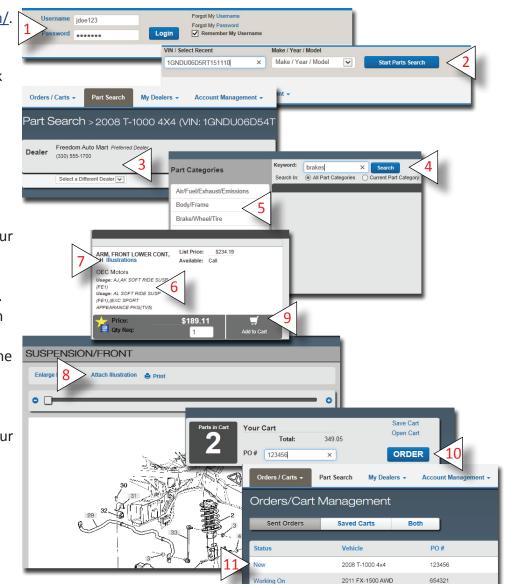

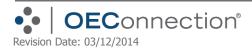